## **Section 2: Creating a Journal Transfer Transaction FV50 Park G/L Account Document**

### **2.1 To create a journal transfer**

- Double click on **FV50** Park G/L Account Document (Or type into the menu bar and press enter)
- In **Document Date,** type date in DD.MM.YYYY format (date of input) In **Reference**, type a title for the journal to help identify it for future reference
- In **Doc. Header text**, type text to further identify reason for creating the transfer Ensure **Document Type** shows as **SA** (this is the default setting). If document type doesn't show see Section 1 technical set up.

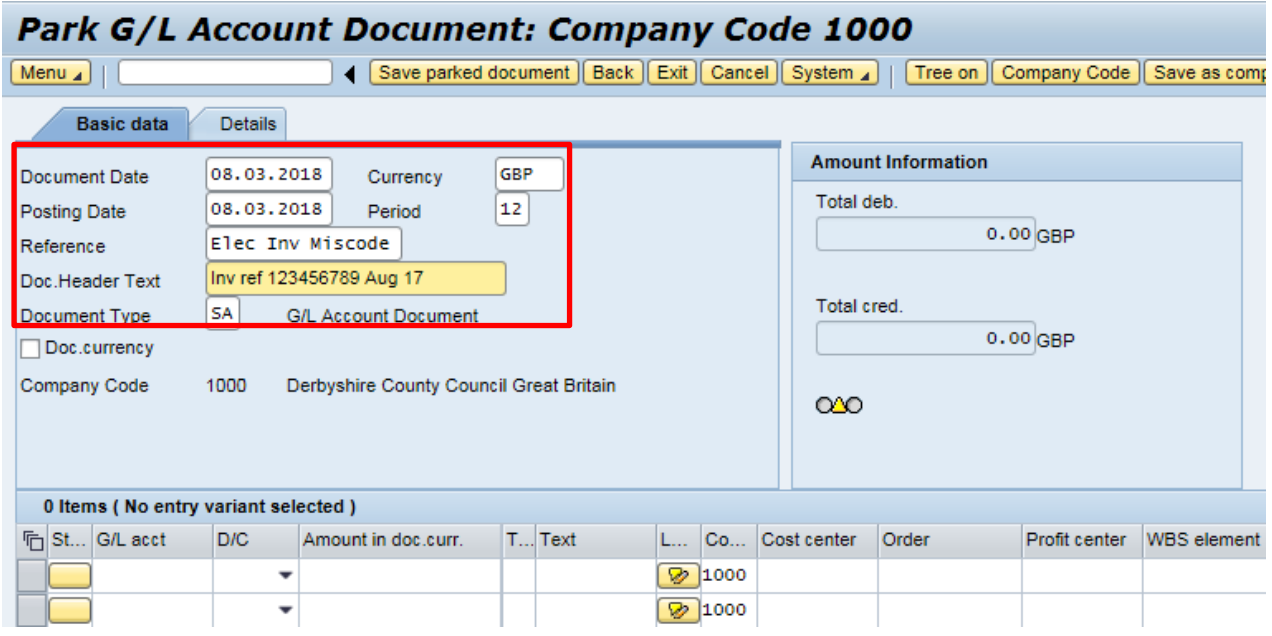

Now to enter the first line:

 In **G/L acct**, to enter a General Ledger code, either type in the 6 digit number, if known:

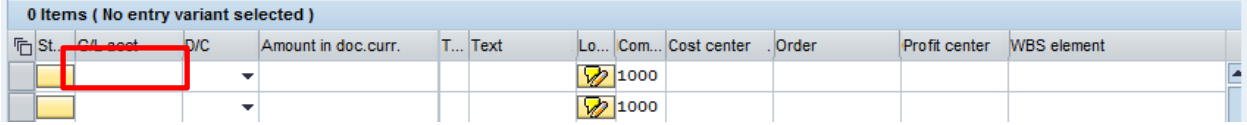

• Or left click into the search squares  $\Box$  of the G/L acct field, type in short description of GL code name in **G/L long text** field, click on the binoculars, Core Business Systems **Public document Public document** Section 2: FV50 - Creating a journal transfer V2 February 2018

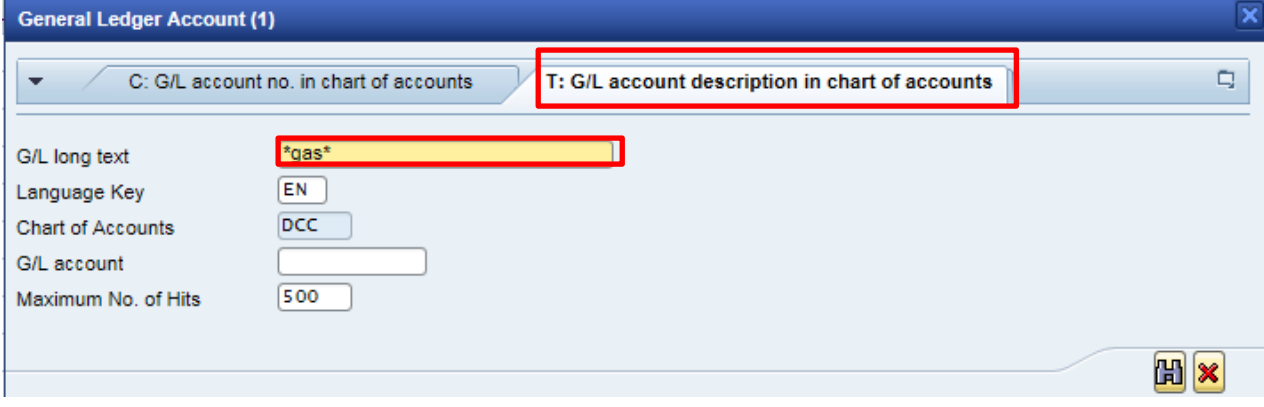

#### • Select the GL code, double click

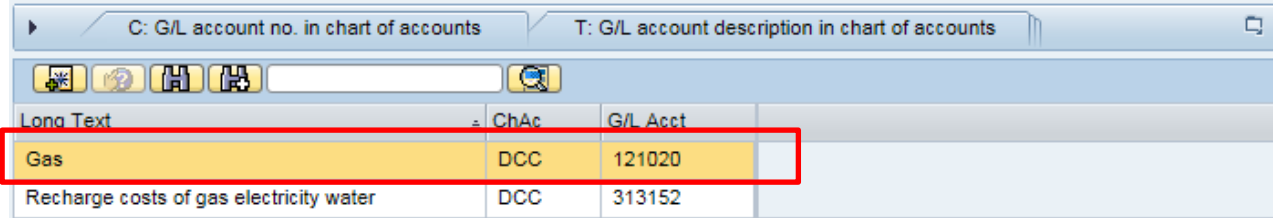

### In the **D/C** field, select **Credit** or **Debit** from the drop down list

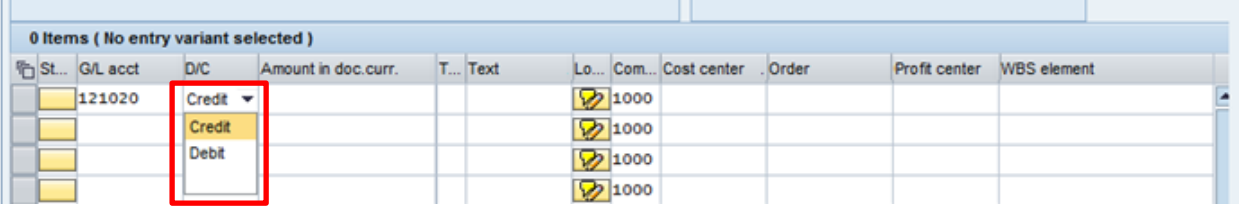

• In **Amount in doc.curr.** type in the amount you wish to transfer

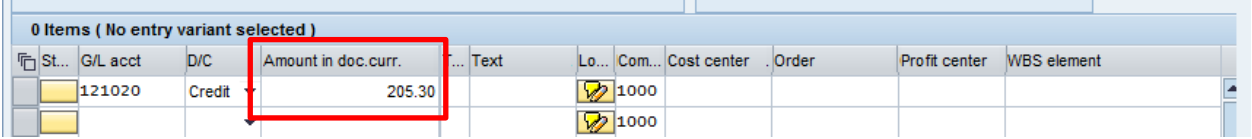

 In the **Tax code** field, type the VAT code in the Tax Code field (**AN** if the general ledger code starts with 2 and **VN** for all other codes)

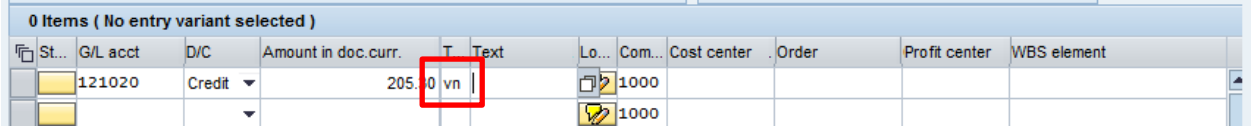

• In Text, type text giving the reason for the journal. This text will appear on the KSB1 Postings report

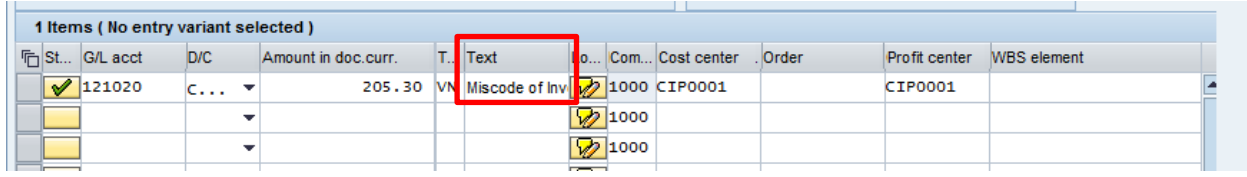

Enter a cost centre in the cost centre column **or** an SIO in the order column.

**Once this first line has been input, repeat this process on the next line but with the opposite Debit/Credit selected in the D/C field.**

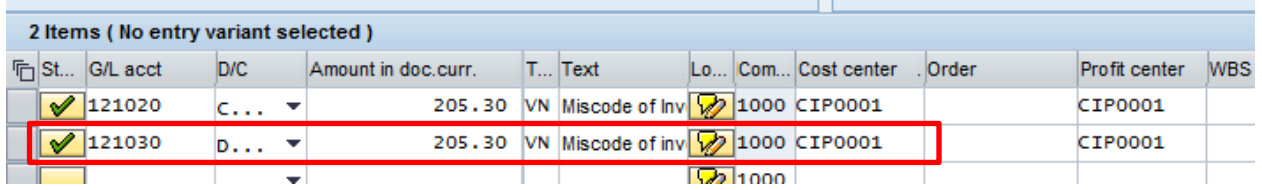

- After you have entered both lines, click **Enter** on your keyboard; this checks the journal contains valid information.
- If an entry is incorrect eg an **invalid** GL code, a message will show at the bottom left of the screen.

To correct, re-enter with the correct information and click **Enter**

The screen below shows a correct journal entry, after clicking on Enter. Note the green light and green ticks on the left-hand side of the screen, confirming that the journal transfer contains valid data.

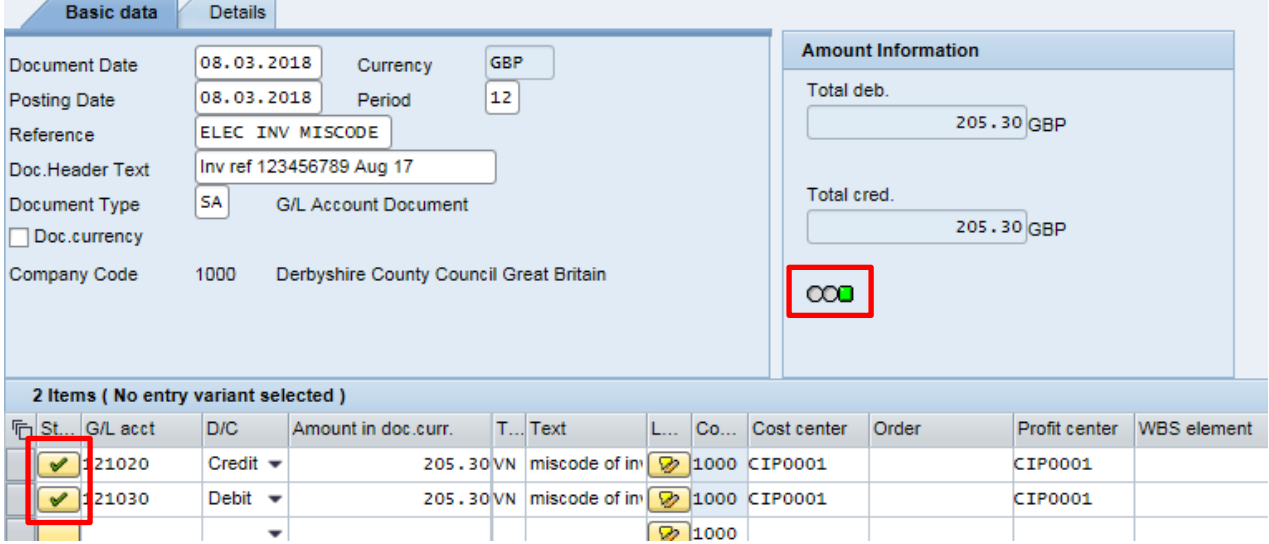

# To save and create (Park) the journal, click on **Save parked document**

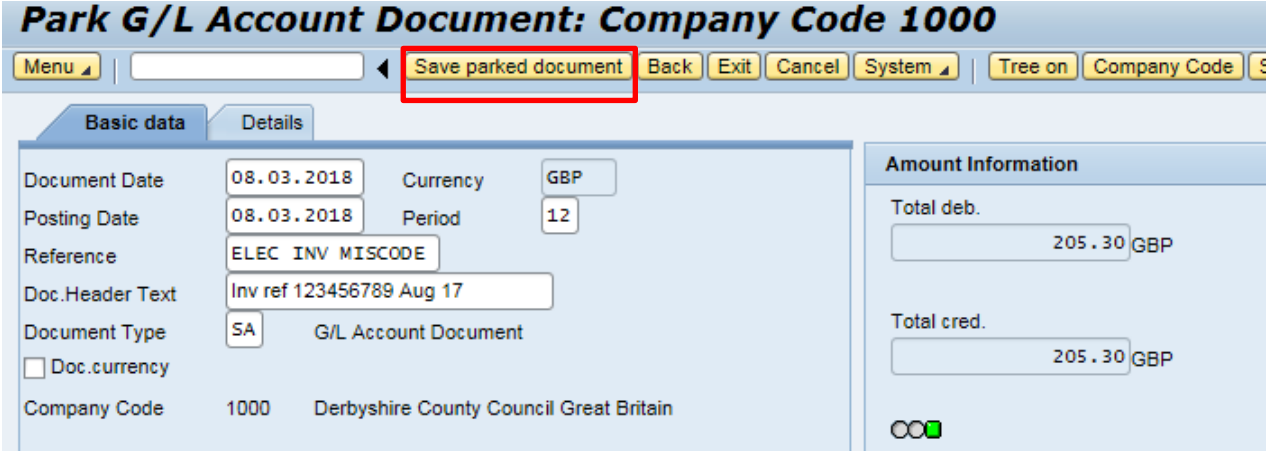

 **The document number of the journal will show on the bottom left of the screen; make a note of this for your Approver**

Document 1000000276 1000 was parked

# **The journal has now been created and in accordance with Audit requirements an attachment or note must be added to the journal. See the next section (2.2) of this guide for how to do this.**

After saving a journal, to enter another, a blank journal will be available for completion.

### **2.2. Adding Attachments**

It is an **Audit** requirement that you **must** add an attachment or note to all journal transfers. Attachments or notes can only be added after you have created your transfer in **FV50** and parked (created) it.

Before adding an attachment (eg spreadsheet, word document, email, scanned invoice image) save it to the desktop so it is ready for selection (delete from desk top when successfully added to journal).

Adding a note enables you to type text directly into a note field.

- Select transaction **FV50**
- Click on **Tree on** to show your **Parked documents** folder

Park G/L Account Document: Company Code 1000 4 Save parked document | Back | Exit | Cancel | System | Tree on | Company Code Menu<sub>s</sub>

 Click on the **black arrow** of the Parked documents folder to display your journals awaiting approval.

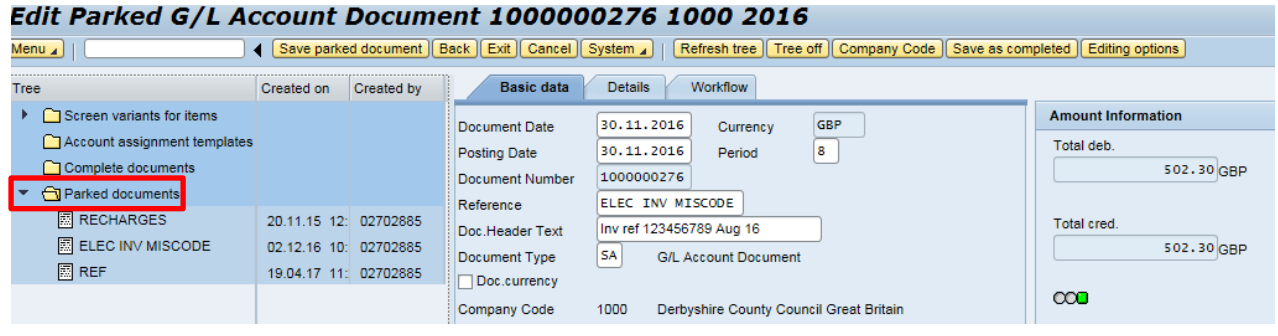

- Double click on the journal in the **Parked documents** folder to open it (the details will populate the right side of the screen)
- You will now see the **Services for Object** icon to the far right of the screen, just above the menu bar

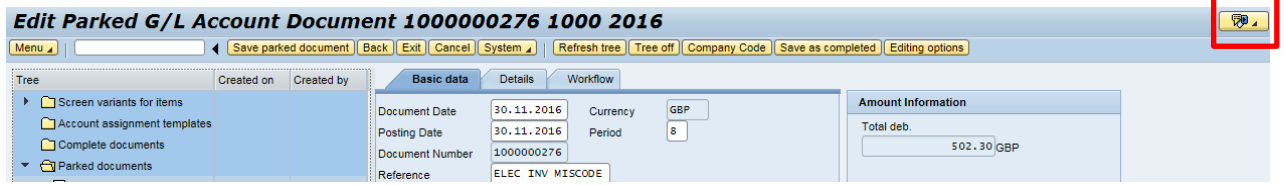

 Click on **Services for Object,** select **Create** then either **Create Attachment <sup>1</sup>** or **Create Note<sup>2</sup>** as required:

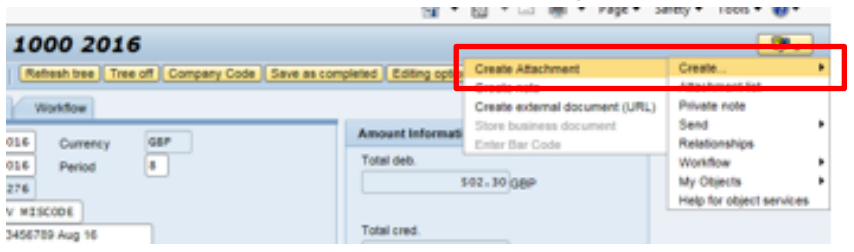

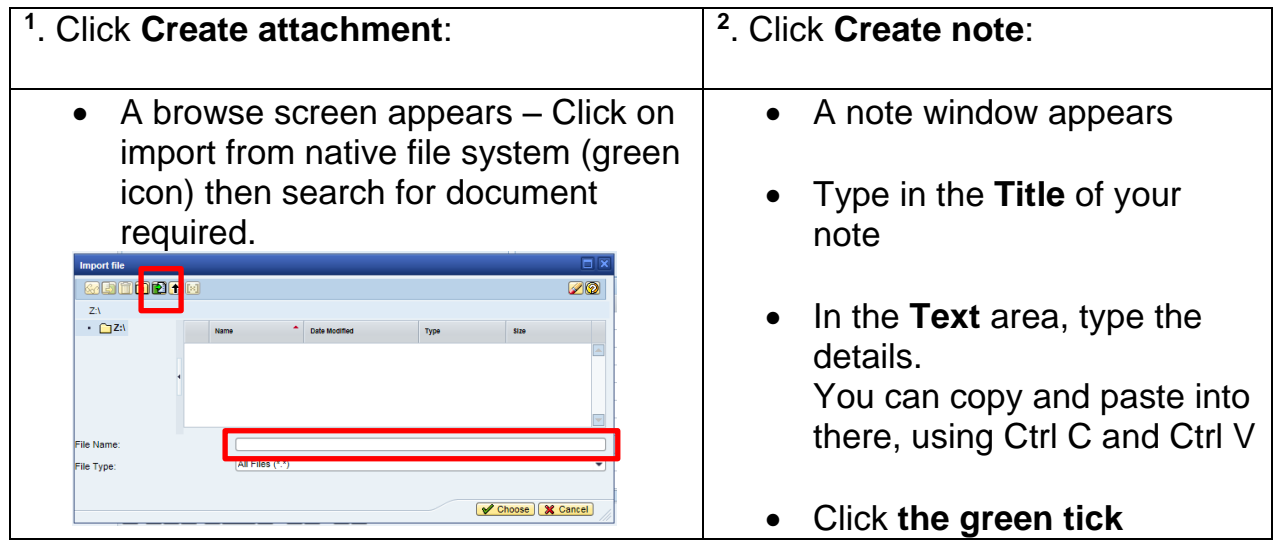

For assistance: Call: Core Business Systems Support Team on 01629 538088 | Email: [SchoolsSAP@derbyshire.gov.uk](mailto:SchoolsSAP@derbyshire.gov.uk)

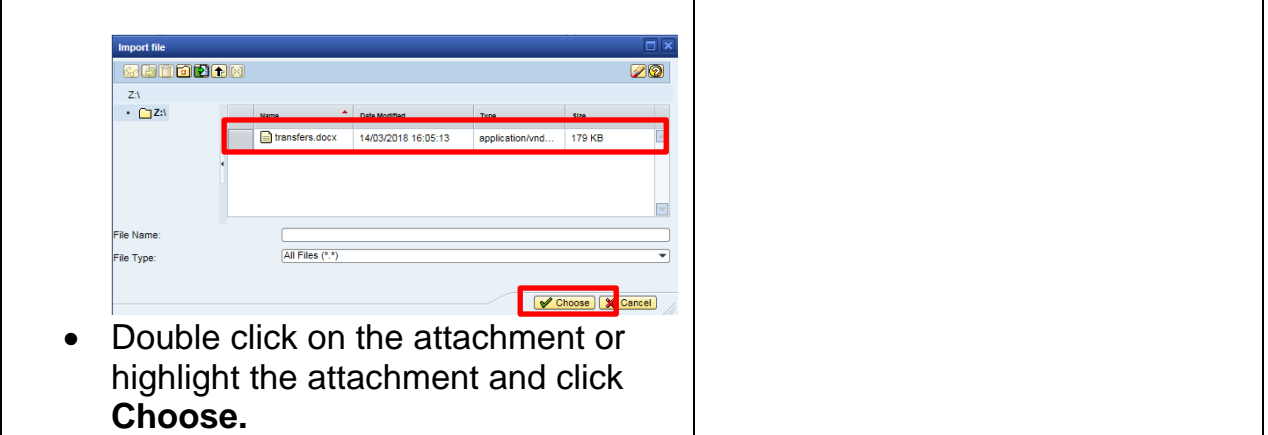

- A message in the bottom left of the screen indicates your attachment or note has been successfully created - The attachment was successfully created
- The attachment or note can be viewed by clicking on the **Services for Object** button and click on **Attachment list**. You will see any attachments or notes saved to this document
- Double click on the attachment or note to open and view it

#### **At this stage, you have completed the whole process of entering a journal**.

• If not, click **Exit** The following message will appear, click Yes

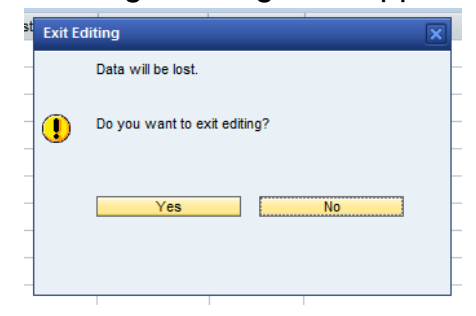

When you have created a Journal Transfer and added an attachment or note, it requires approving (Posting), before it shows in your posting reports. The [Approving Journal Transfers](https://schoolsnet.derbyshire.gov.uk/site-elements/documents/administration/sap-for-schools/approving-journal-transfers-v2-january-2015.pdf) guidance can be found on SchoolsNet

## **2.3 Viewing and/or editing a Parked Journal as an Inputter**

You can only edit a journal transfer before it has been approved; it will show in the Parked documents folder.

- Go into **FV50** and click **Tree on**
- Click on the **Parked documents** folder to see your un-approved journals

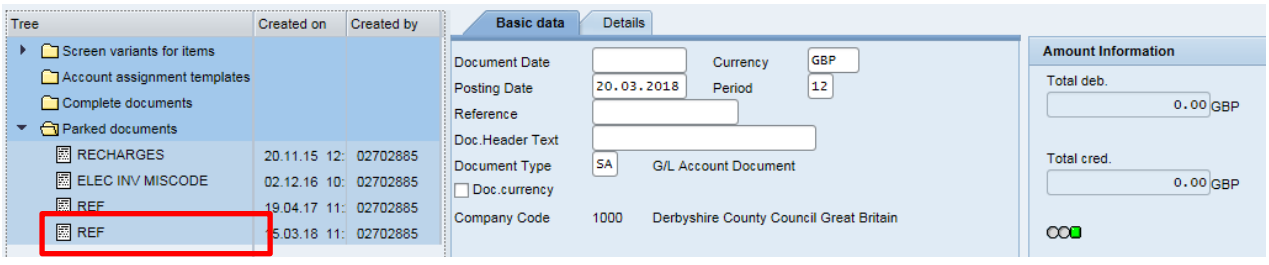

- Double-click on the journal you wish to edit
- Make your edits as required, then click **Save parked document.** Note that the Document Type field cannot be edited.
- A message appears confirming the changes have been saved

Fil Preliminarily posted document 1000013826 1000 was changed

### **2.4 Entering multiple rows within a single journal**

Journal transfers can contain multiple lines eg if when monitoring your budget, you find several miscoded amounts which needed transferring. Note: the journal must balance

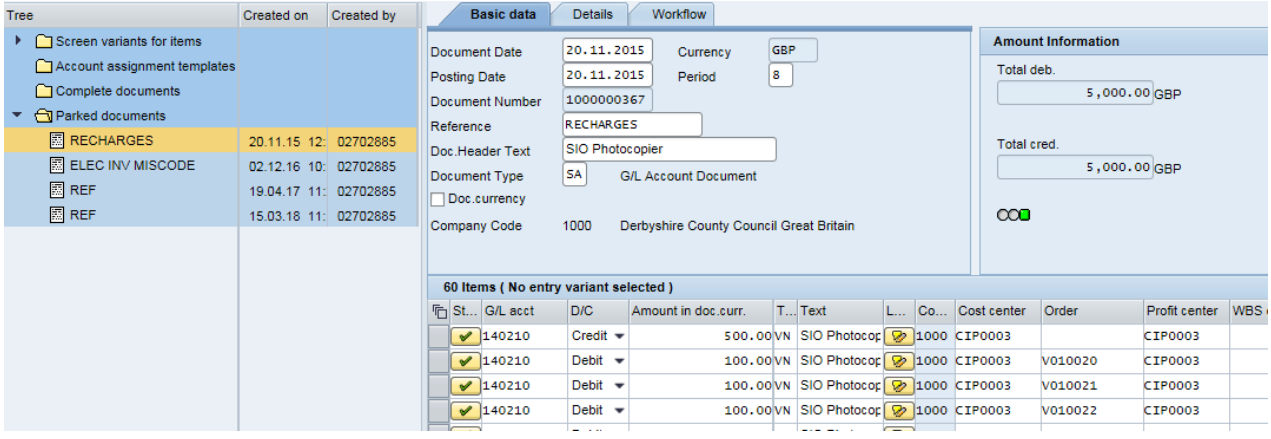

### **2.5 Journals with SIO's**

Journals can also be performed using Statistical Internal orders (SIOs). The SIO number is entered in the **Order** column. If using SIOs, the Cost Center pre-populates and does not need entering.

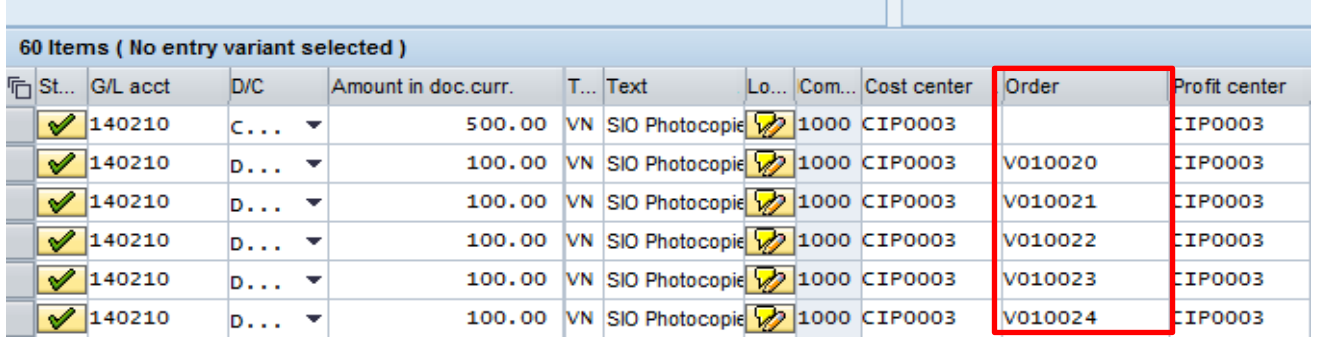

П.

### **2.6 Approval**

**A Journal Transfer must be approved by the end of the calendar month in which it was created or it will be deleted.** 

## **There is no email (workflow) notification for the Approver**

Guidance on approving (posting) journal transfers using transaction FBV0 can be found on SchoolsNet.